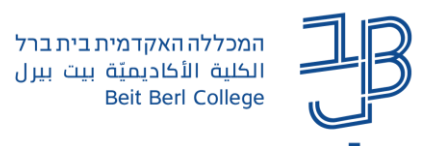

## **תיבת דואר פנימי ב-moodle**

**דואר פנימי** משמש למשלוח דוא"ל בתוך מערכת moodle ומאפשר לשלוח הודעות דואר לכל משתתפי הקורס ו/או לחלקם. )הערה**:** אין אפשרות לשלוח הודעות לעצמנו(**.**

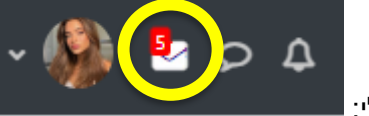

התראות לגבי הודעות דואר חדשות מופיעות בסרגל העליון, בצידו השמאלי:

וגם נשלחות התראות לכתובת המייל המכללתית של הנמען (להנחיות לניתוב דואר למייל פרטי: <u>למרצה, לסטודנט</u>).

#### **להלן הנחיות לשימוש:**

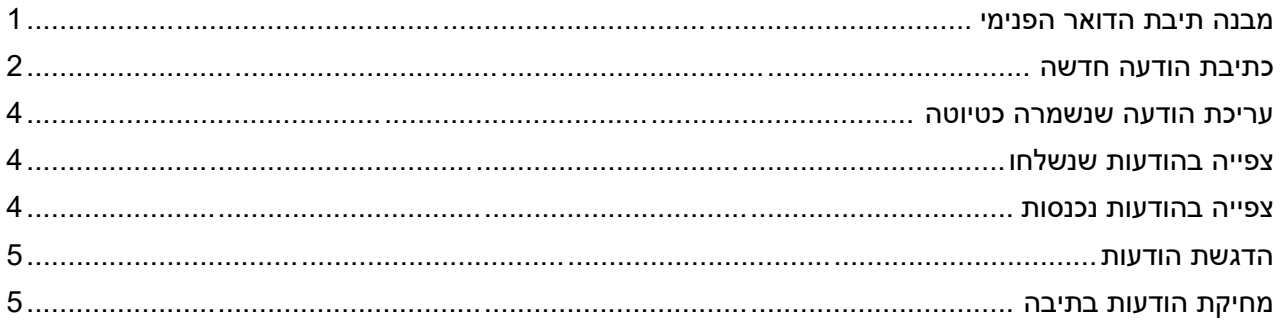

#### <span id="page-0-0"></span>**מבנה תיבת הדואר הפנימי**

לאחר לחיצה בסרגל העליון על אייקון תיבת הדואר תוצגנה תיקיות התיבה

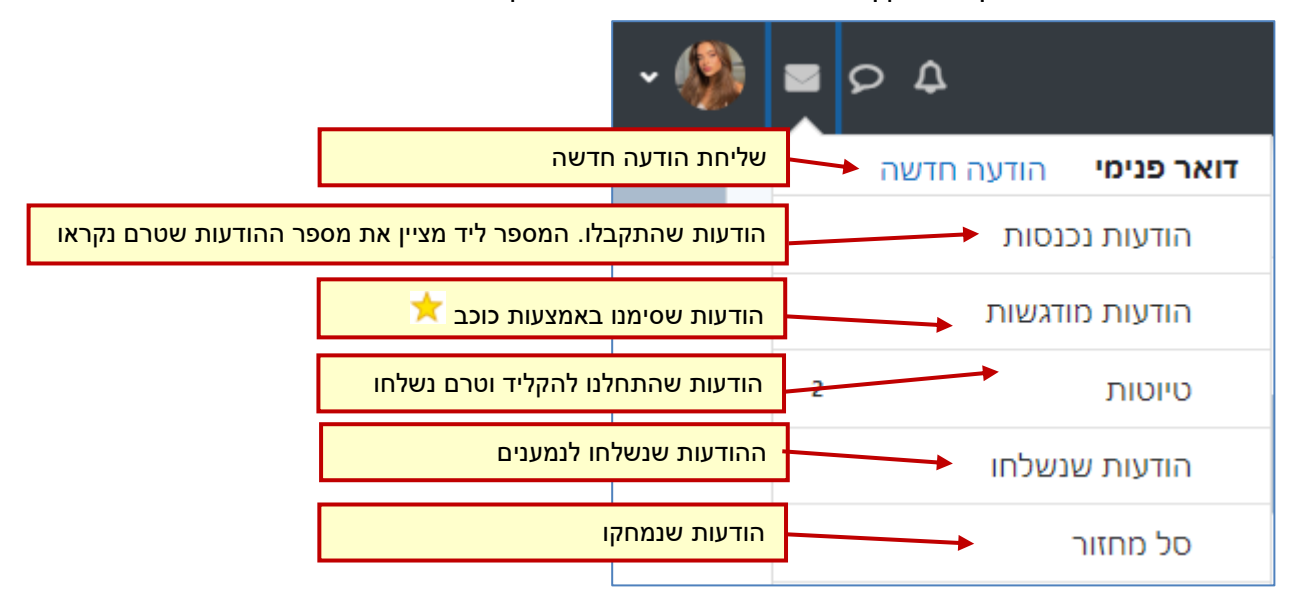

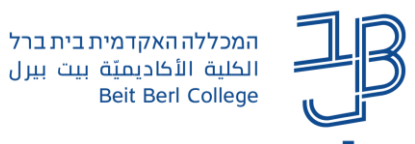

### <span id="page-1-0"></span>**כתיבת הודעה חדשה**

- .1 ניכנס לקורס שבו נרצה לשלוח הודעת דואר פנימי.
	- .<br>2. בסרגל העליון נלחץ על
	- .<br>3. בתפריט שייפתח נלחץ על <mark>הודעה חדשה</mark>
		- .4 ייפתח המסך הבא

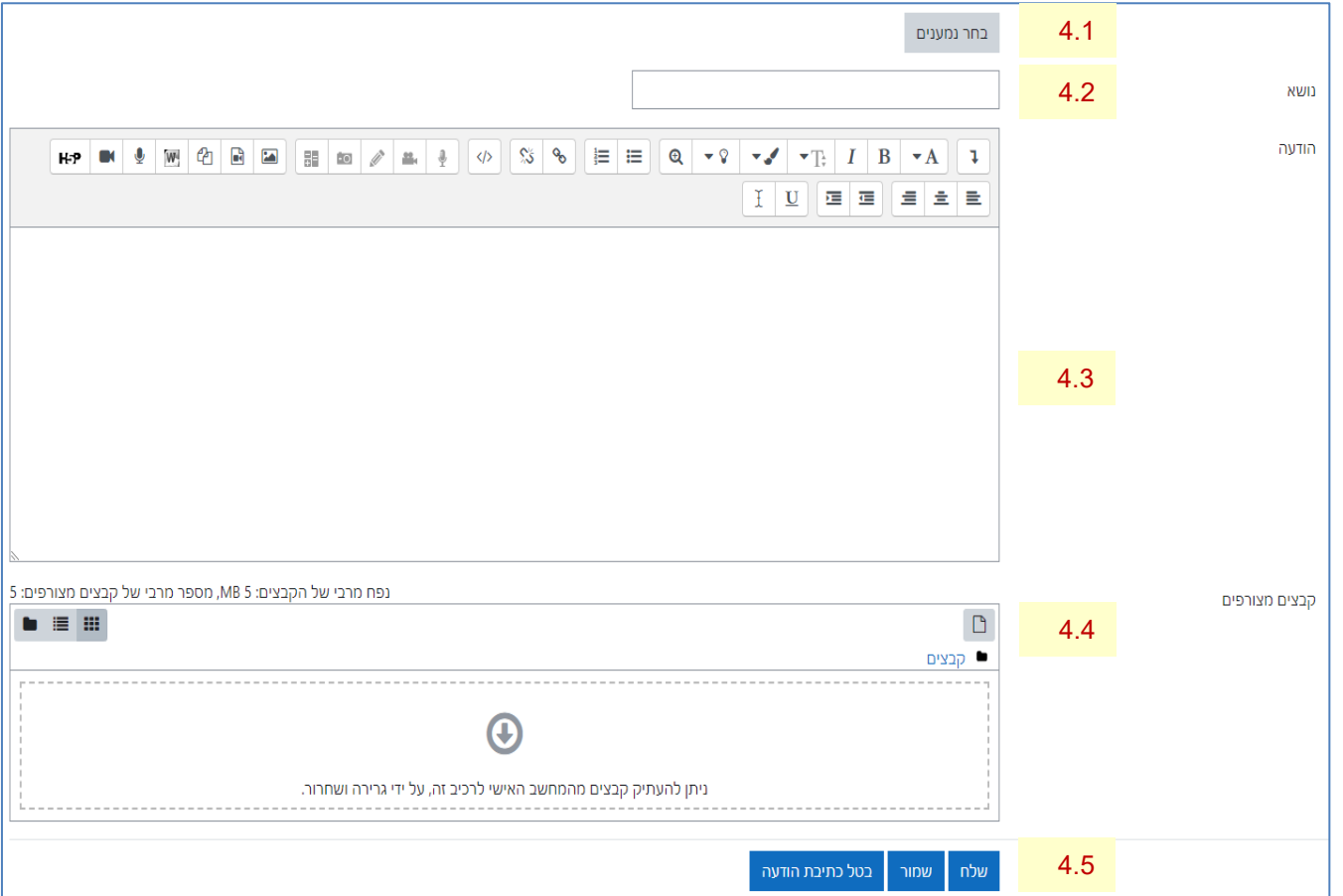

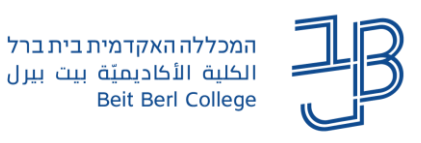

# 4.1. נלחץ על <mark>בחר נמענים <sub>ותופיע החלונית הבאה:</mark></mark></sub>

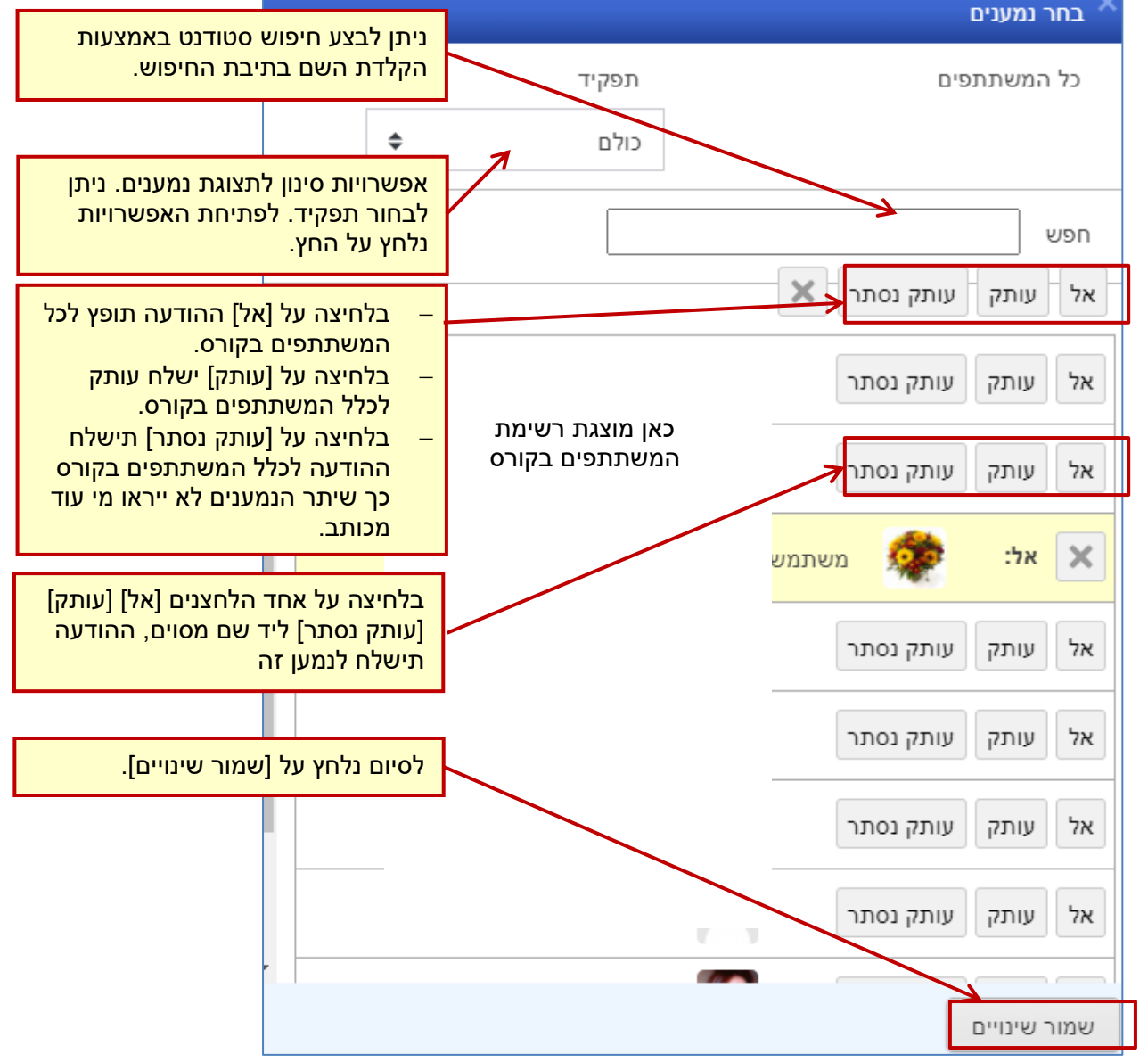

הערה**:** אין אפשרות לשלוח הודעות לעצמנו

.4.2 בשדה "נושא" נקליד את נושא ההודעה

נושא

- .4.3 בשדה "הודעה" נקליד את תוכן ההודעה.
- .4.4 בשדה "קבצים מצורפים" נלחץ על להוספת קבצים ונפעל על-פי ההנחיות. לחלופין ניתן לגרור לכאן קבצים מן המחשב. לתשומת לבכם: ניתן להעלות עד 5 קבצים כשגודלו של קובץ לא יעלה על MB.5
	- 4.5. נלחץ על הלחצן [שלח] למשלוח ההודעה לנמען/נמענים. נלחץ על הלחצן ]שמור[ לשמירת ההודעה כטיוטה.

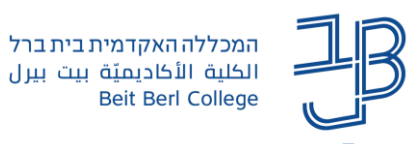

#### <span id="page-3-0"></span>**עריכת הודעה שנשמרה כטיוטה**

#### אם שמרנו הודעות באמצעות לחצן שמור הן נכנסו לתיבת טיוטות

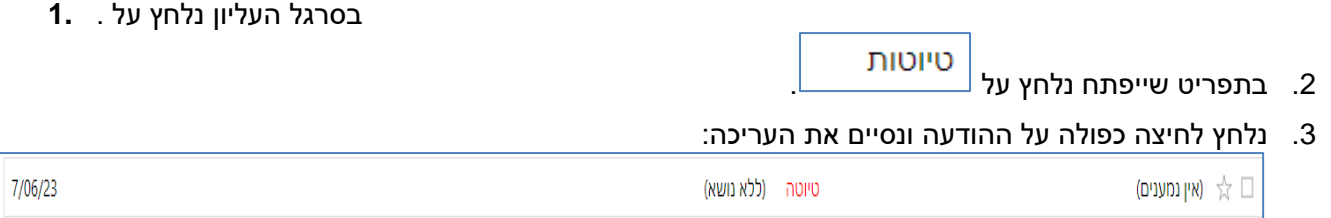

<span id="page-3-1"></span>4. נלחץ על [שלח].

#### **צפייה בהודעות שנשלחו**

- .1 בסרגל העליון נלחץ על . הודעות שנשלחו
	- .2 בתפריט שייפתח נלחץ על <sup>|</sup>
		- .3 תופענה כל ההודעות שנשלחו.

#### <span id="page-3-2"></span>**צפייה בהודעות נכנסות**

לתיבת הדואר הנכנס נכנסות הודעות מכל הקורסים שלנו.

- .1 בסרגל העליון נלחץ על .
- .. בתפריט שייפתח נלחץ על <mark>. הודעות נכנסות</mark>
- .3 ייפתח חלון ובו רשימת ההודעות שהתקבלו בתיבת הדואר הפנימי שלנו. ההודעות שלא נקראו מופיעות במודגש.

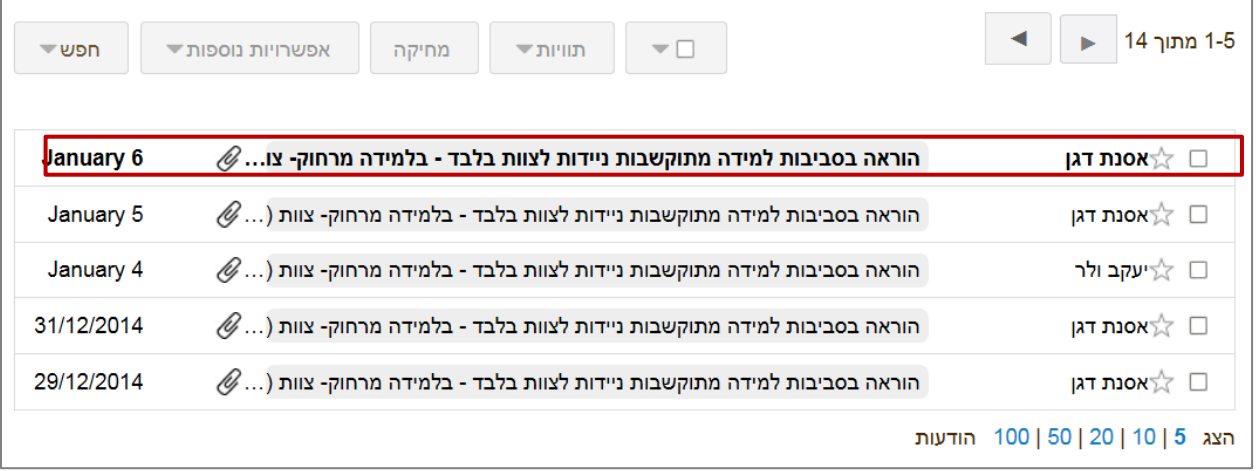

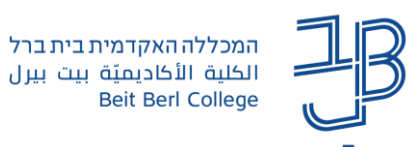

.4 נלחץ על ההודעה הרצויה כדי לקרוא את תוכנה. תופיע החלונית הבאה:

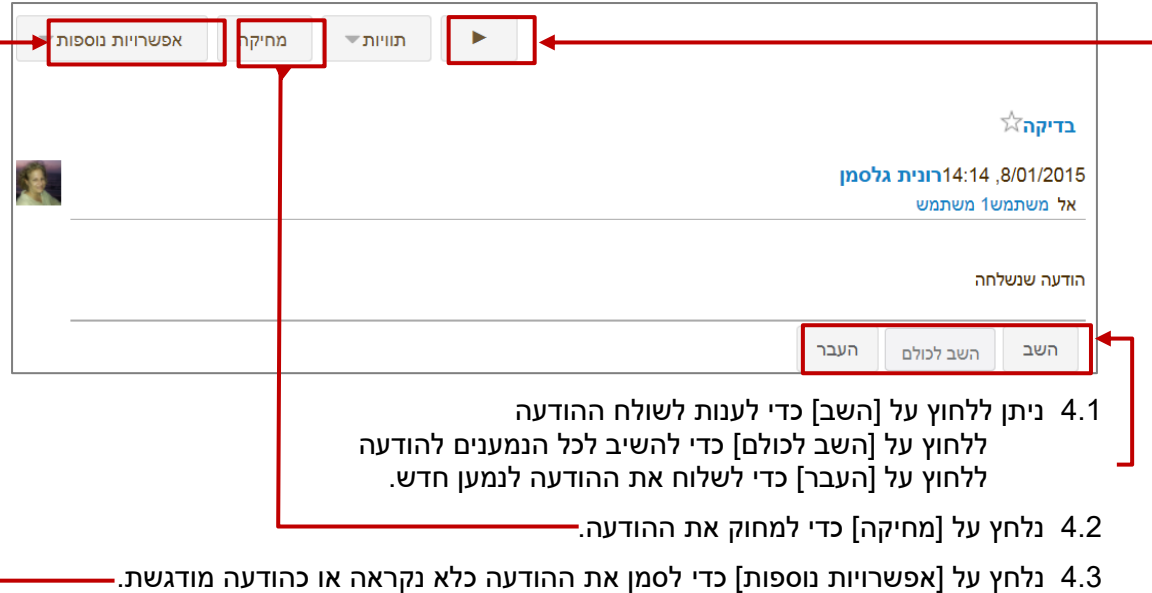

4.4 נלחץ על הניווט כדי לחזור אחורנית לתיבת הודעות נכנסות.

#### <span id="page-4-1"></span><span id="page-4-0"></span>**הדגשת הודעות**

.1 ניתן להדגיש הודעה, באמצעות לחיצה על הכוכב:

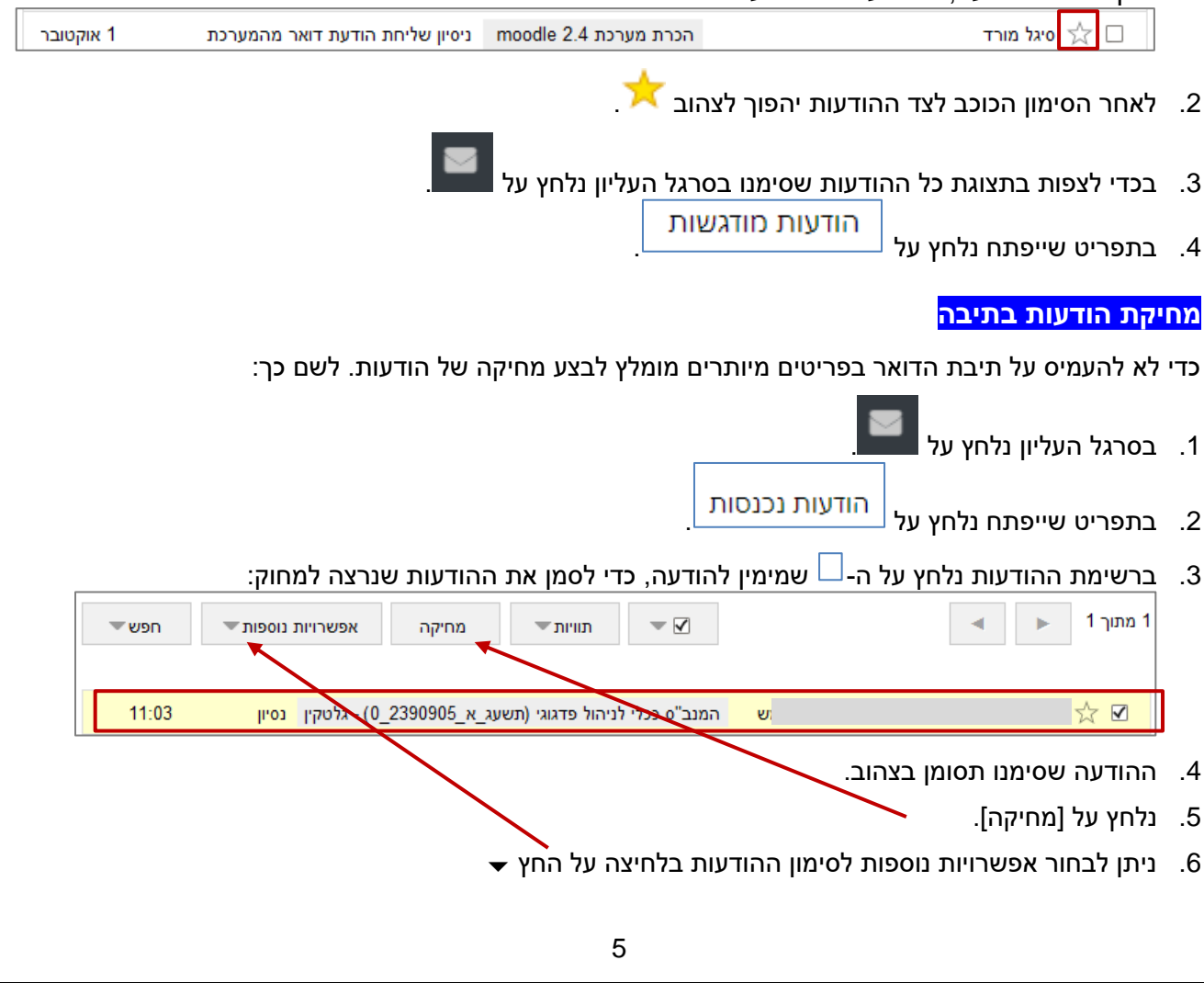